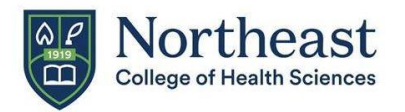

# D2L System Requirements/Checks and Support Information [http://onlinelearning.nycc.edu](http://onlinelearning.nycc.edu/)

(Bookmark this tab in your favorite Web Browser)

It is *critical* that you take the time to perform *all 3 steps* below and read this *entire document* to avoid technical challenges using D2L and accessing your course materials.

> Step 1: System **Check**

Step 2: Browser **Settings** 

Step 3: File **Types** 

Also in this document:

Support Resources Tablet and Mobile Support Additional Information

**Step 1: System Check**

## [Click here to perform a System Check](http://onlinelearning.nycc.edu/d2l/systemCheck)

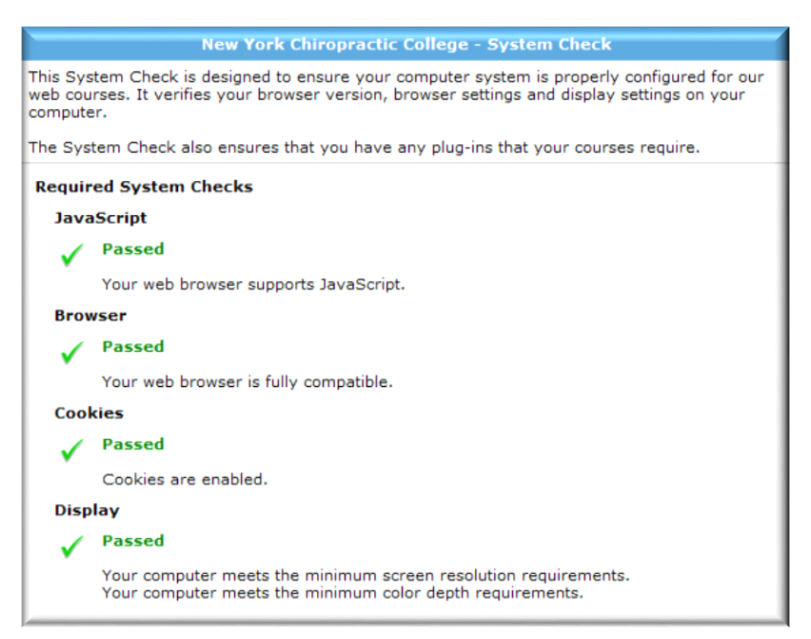

**You should get a screen similar to this. Note**: If you fail a component of the System Check, you will receive an error message explaining why you failed and any actions you need to take to meet the requirement.

**NOTE**: if the Browser check indicates that it failed, **PLEASE CHECK THE SUPPORTED BROWSERS BELOW**.

D2L may indicate that you need to "update" your browser, however, your browser may actually be TOO NEW of a version.

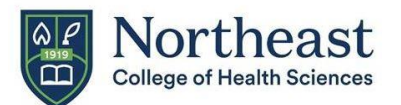

## **Step 2: Check your Browser Settings**

There are 4 Browsers supported by D2L:

**Tip:** By default, most browsers automatically update to the latest version. To ensure you are running the latest browser version, D2L recommends that you set your browser to auto-update.

## **Microsoft® Edge Mozilla® Firefox® Google® Chrome™ Apple® Safari®**

If it seems that something is not opening the way it should in one browser, such as Firefox, try opening it in Google Chrome (and vice versa).

## **Allow Pop-Ups for the following Northeast College and D2L websites:**

- **northeastcollege.edu**
- **onlinelearning.nycc.edu**
- **ecast.nycc.edu**
- **cams.northeastcollege.edu**

## **Directions for how to allow pop-ups for each browser is detailed below:**

- Ensure that your browser has JavaScript and Cookies enabled.
- As of December 31, 2020, Adobe no longer supports Flash Player and blocked Flash content from running in Flash Player on January 12, 2021. For more information, see: [https://www.adobe.com/ca/products/flashplayer/end-of-life.html.](https://www.adobe.com/ca/products/flashplayer/end-of-life.html)

## **FIREFOX**

On the **Mozilla Firefox Start Page**. Click **Settings** (on the bottom of the page) then select **Content Tab.**

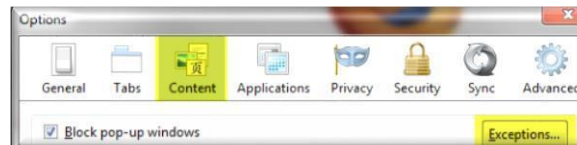

Click the **Exceptions** button. **Type each address** individually into the "Address of web site" text box and click **Allow**. Click on Close when done.

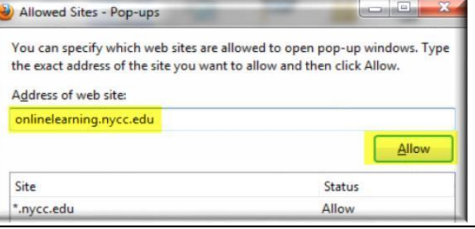

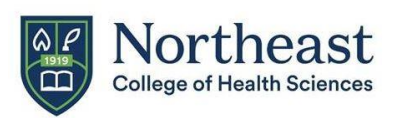

## **MICROSOFT EDGE**

- Open **Microsoft Edge**.
- **Navigate** to the website you want to manage.
- Click the **Lock** icon next to the website link in the address bar.
- Click the **Site Permissions** option.
- Find **Pop-ups and redirects** and use the drop-down menu to **Allow** permissions.
- **Repeat** that process with all the website where pop-ups need to be allowed.

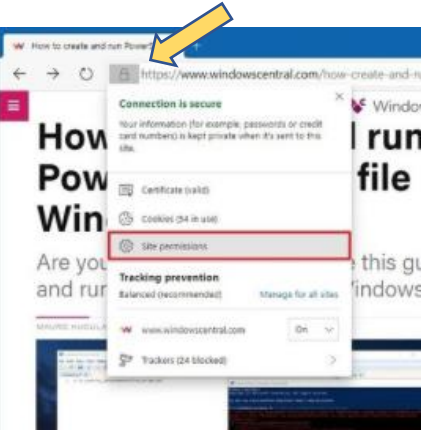

**Note**: In older versions of Microsoft Edge, exceptions regarding specific sites are not allowed. You must click on **Settings**, **Advanced Settings** then turn the **Block Pop-ups** slide bar to the **OFF** position.

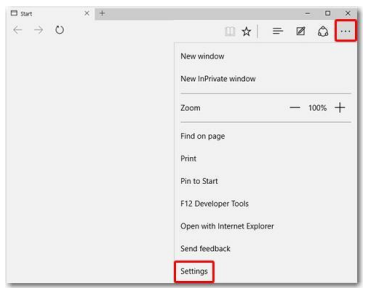

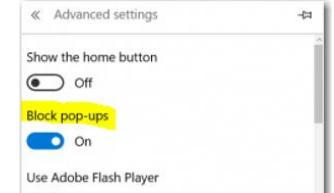

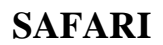

- Open **Safari**. **Navigate** to the website you want to manage.
- In the **Safari** menu select **Preferences**.
- A box will open, click on the **Websites tab.**
- Choose **Pop-up Windows,** the website will be listed under Configured Websites.
- Use the drop-down menu to **Allow** permissions.
- **Repeat** that process with all the website where pop-ups need to be allowed.

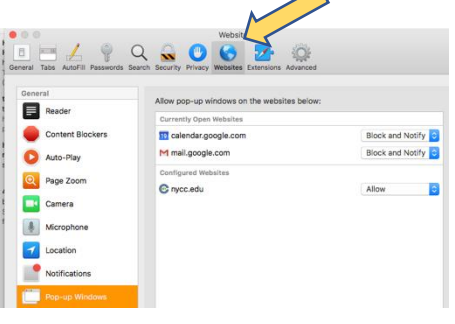

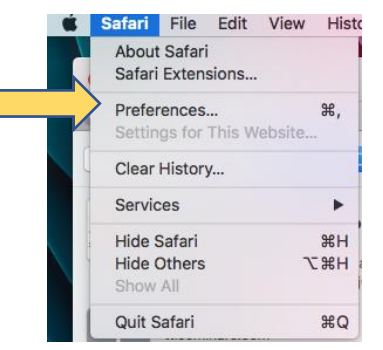

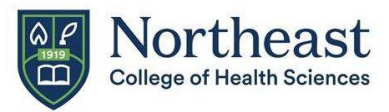

## **CHROME**

- **Open Chrome. Navigate** to the website you want to manage.
- Click the **Lock** icon next to the website link in the address bar and click Site Settings.
- Scroll down the list and find **Pop-ups and redirects**.
- Use the drop-down menu to **Allow** permissions.
- **Repeat** that process with all the website where pop-ups need to be allowed.

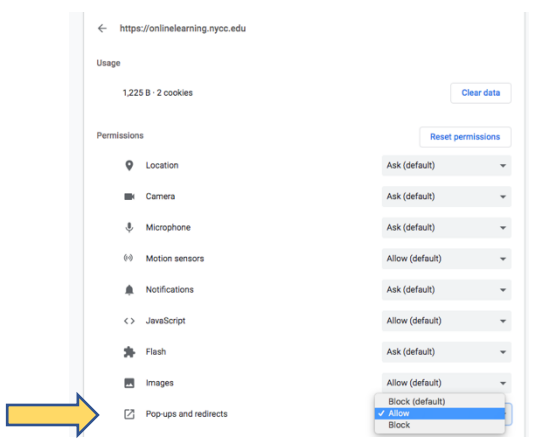

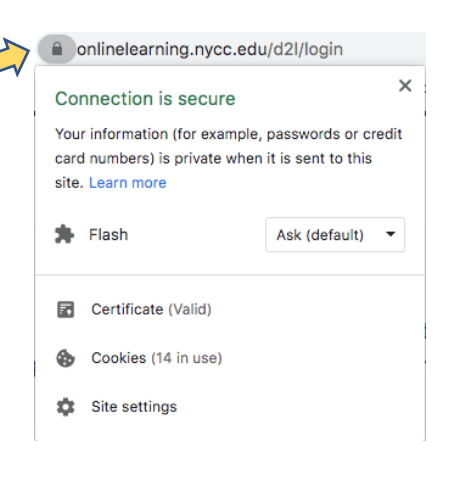

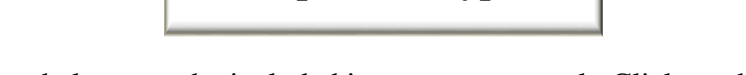

**Step 3: File Types**

Some of the file formats below may be included in your coursework. Click on the links below to download any necessary plugins PRIOR to beginning your work in D2L.

#### **Video Files** – WMV, MP3, MPEG, WAV files

• If you have difficulty viewing these files, download [VLC Media Player.](http://www.videolan.org/vlc/index.html) A free, open source, multi-platform multimedia player.

#### **PDF** (Portable Document Format) file -

• Make sure you download or have the latest version of [Acrobat Reader.](http://get.adobe.com/reader/)

If you have difficulty opening any files please contact the **Help Desk** (contact information below).

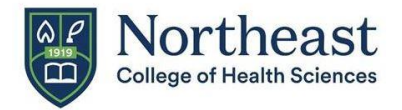

## **Desktop, Tablet and Mobile Support**

Mobile devices may be seamlessly used to review some of the aspects of a course in D2L. This allows posting to discussions, viewing grades, viewing content, news and calendar. It functions on any web enabled device including Android, iPhone, iPad, PC and Mac.

#### **Desktop Computers**

Brightspace Learning Environment is supported on the following desktop platforms with the latest browser versions:

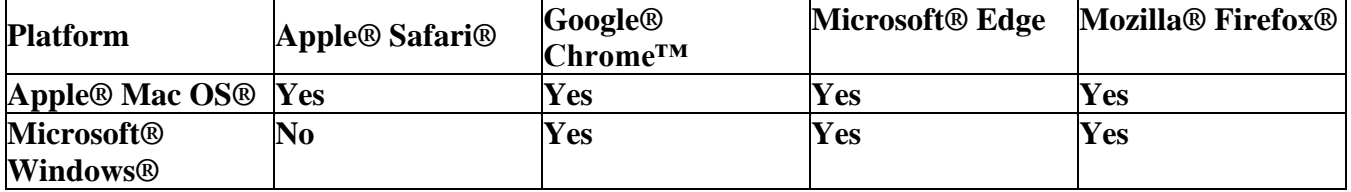

#### **Tablets and Mobile Devices**

Brightspace Learning Environment is supported on the following tablets and mobile devices with the latest browser versions:

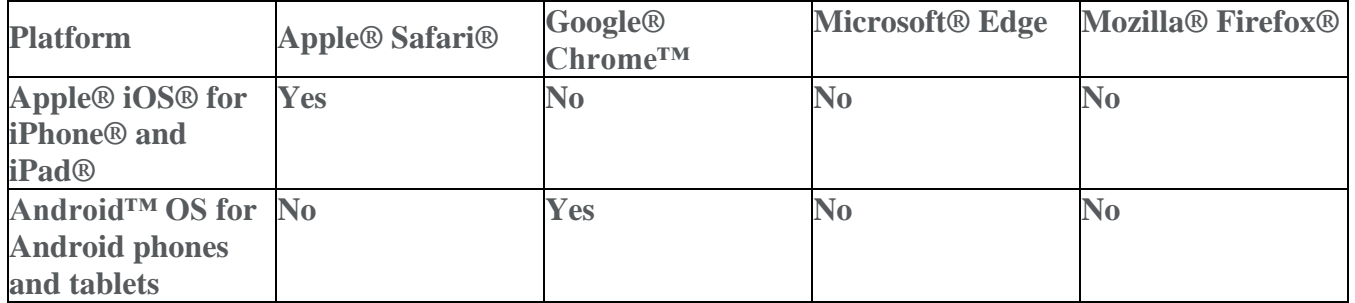

## **Brightspace Apps**

D2L offers Brightspace apps for mobile devices and/or tablets on the Android and iOS operating systems. They are available for download from any Google Play™ store or Apple App Store®. Depending on how your device is configured, apps may update automatically, or you may have to manually check for new versions.

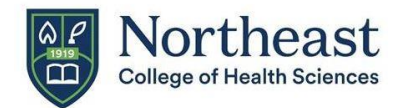

## **Additional Information**

- Students in the MSACN and MSHAPI programs are required to have a webcam, microphone and Microsoft Office. An Office 365 account is provided to each Northeast student.
- Specific courses or programs **may require additional software and hardware**. Be certain to check the individual course requirements.

## **Student Support Resources**

- **D2L Technical Resource Guide for Students** is located on your Home page, in the "**My Courses**" widget**.** Once you enter the course, click Resources then Contents to see the topics available to help you learn how to use D2L's features. Go through the **About Online Learning** section for tips for online learners.
- There are additional D2L Resources and Brightspace Help on the Home Page in the **Brightspace Help** tab. Once opened, select **Learners** in the top right to see the topics available specific to student learners.

 **Northeast Helpdesk**

**Hours**: Monday - Friday 8:00 AM - 4:30 PM EST (excluding Northeast Holidays)

**Email**: [helpdesk@northeastcollege.edu](mailto:helpdesk@northeastcollege.edu) Make sure to include "Online Course in D2L" and the appropriate course number in the subject line.

**Phone**: 315-568-3223 (leave a message)